## Dell™ Latitude<sup>™</sup> E4200

安裝和快速參考指南

本指南提供電腦的功能概觀、規格、快速設定、軟體與故障 排除資訊。有關作業系統、裝置和技術的更多資訊,

請參閱 **support.dell.com** 上的《**Dell** 技術指南》。

型號 **PP15S**

## 註、注意和警示

註: 「註」表示可以幫助您更有效地使用電腦的重要資訊。

注意: 「注意」表示有可能會損壞硬體或導致資料遺失,並告訴您如何避 免發生此類問題。

警示: 「警示」表示有可能會導致財產損失、人身傷害甚至死亡。

如果您購買的是 Dell™ n 系列雷腦, 則本文件中有關 Microsoft® Windows® 作業系統的所有參考均不適用。

#### 本文件中的資訊如有更改,恕不另行通知。 **© 2008 Dell Inc.** 版權所有,翻印必究。

\_\_\_\_\_\_\_\_\_\_\_\_\_\_\_\_\_\_\_\_

未經 Dell Inc. 的書面許可,嚴格禁止以任何形式複製這些材料。

文中所使用的商標:*Dell*、*DELL* 徽標、*Latitude*、*Wi-Fi Catcher*、*DellConnect* 與 *Latitude ON* -<br>是 Dell Inc. 的商標;*Bluetooth* 是 Bluetooth SIG, Inc. 所擁有之註冊商標,授權 Dell 使用; *Intel* 為註冊商標,*Core* 是 Intel Corporation 在美國 及其他國家和地區的商標;*Microsoft*、 *Windows*、*Windows Vista* 和 *Windows Vista* 開始按鈕徽標是 Microsoft Corporation 在美國和 / 或其他國家和地區的商標或註冊商標;*TouchStrip* 是 UPEK Inc 的商標。

本說明文件中使用的其他商標及商品名稱,係指擁有這些商標及商品名稱的公司或其製造的 產品。Dell Inc. 對其他公司的商標和產品名稱不擁有任何專有權益。

#### 型號 **PP15S**

**2008** 年 **7** 月 **P/N K051D** 修訂版 **A00**

目錄

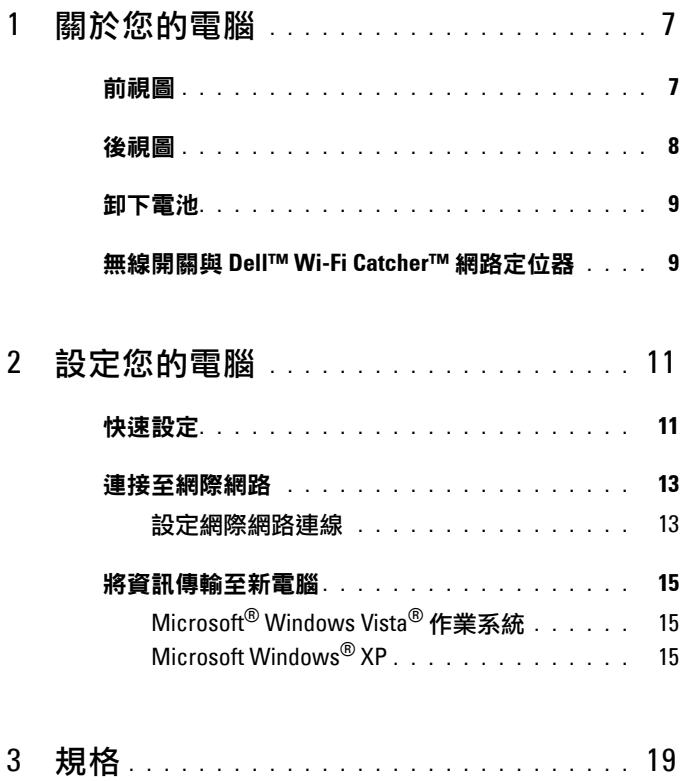

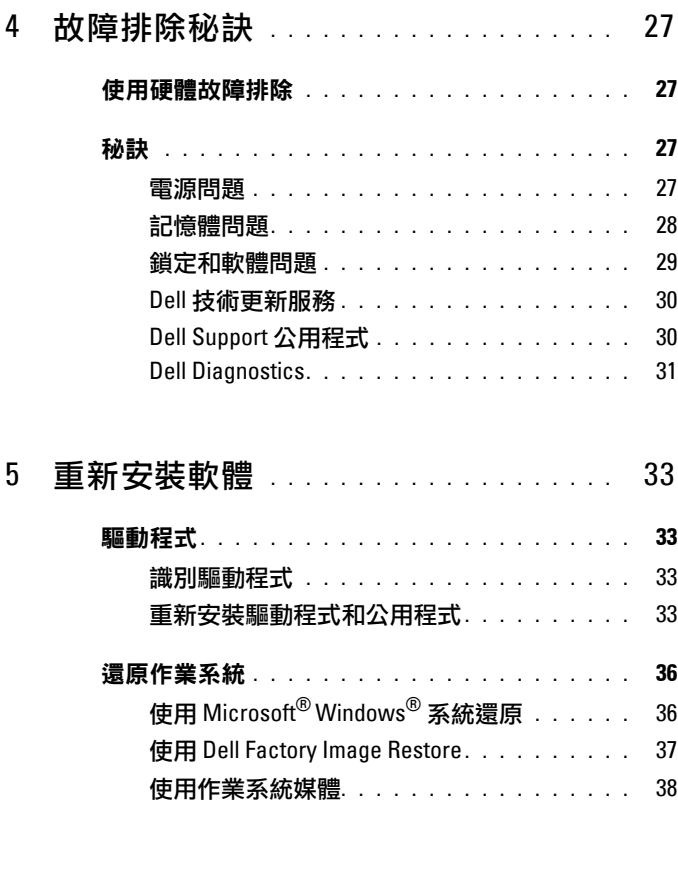

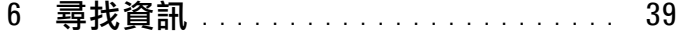

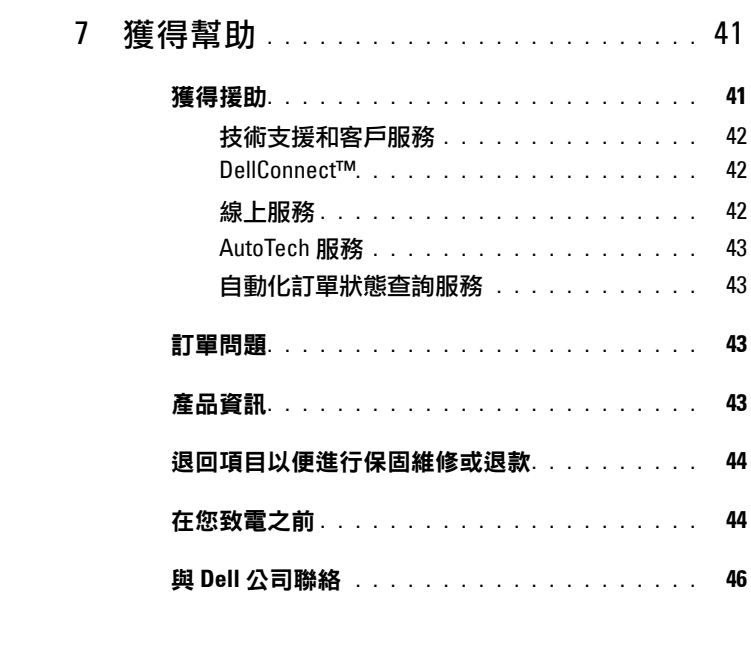

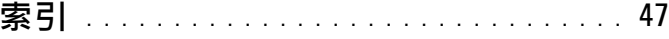

#### 目錄

# <span id="page-6-0"></span>關於您的電腦

<span id="page-6-2"></span><span id="page-6-1"></span>前視圖

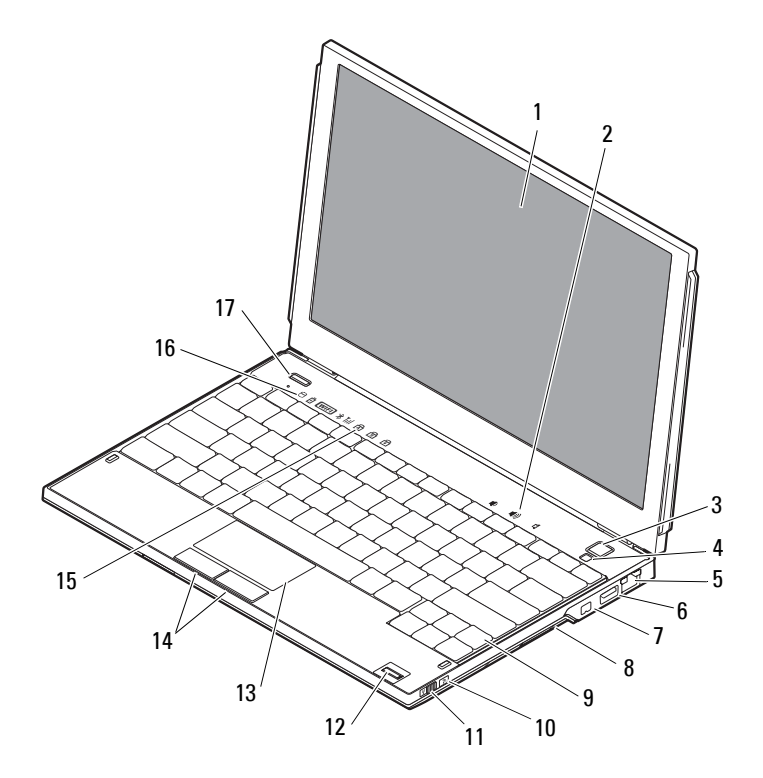

- 
- 
- 
- IEEE 1394 連接器 8 記憶卡讀取器
- 
- 顯示器 2 音量控制
- 電源按鈕 4 環境光線感應器
- 網路連接器 6 附 PowerShare 的 USB 連接器
	-
- 9 鍵盤 10 Wi-Fi Catcher™ 網路定位器

- 11 無線開關 2000 2000 12 指紋掃瞄器 ( 選配 )
	-
- 13 觸控墊 14 觸控墊按鈕 (2)
- 15 鍵盤狀態指示燈 16 裝置狀態指示燈
- -
- <span id="page-7-1"></span>17 Dell Latitude ON™ 按鈕 ( 可選用 )

<span id="page-7-0"></span>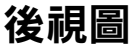

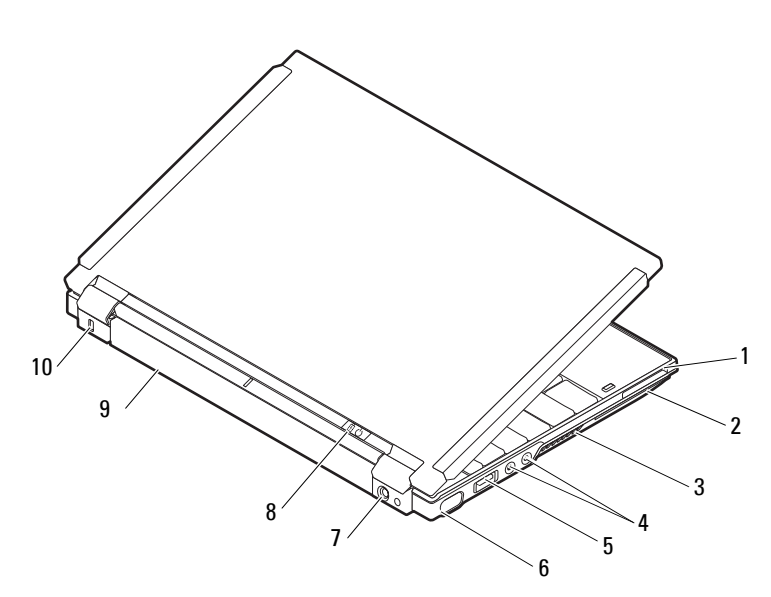

- 1 ExpressCard 插槽 2 智慧卡插槽
- 
- 5 USB/eSATA 連接器 6 視訊連接器
- 
- 
- 
- 3 通風口 1 2 2 2 2 2 4 音效連接器 (2 個 )
	-
- 7 交流電變壓器連接器 8 電源指示燈 / 電池指示燈
- 9 雷池 10 安全鑽線插槽

警示:請勿將物品推入或阻塞通風口,或使灰塵積聚在通風口處。請勿將 執行中的 **Dell™** 電腦置於空氣不流通的環境 **(** 例如闔上的公事包 **)** 中。限制 空氣流通可能會損壞電腦或引起火災。電腦在變熱時會開啟風扇。風扇會發 出噪音,這是正常現象,不表示風扇或電腦有問題。

<span id="page-8-3"></span><span id="page-8-0"></span>卸下電池 **、警示:開始執行本章節中的任何程序之前,請遵循電腦隨附的安全說明。** 警示:使用不相容的電池可能會増加火災或爆炸的危險。更換電池時,請僅 使用從 **Dell** 購買的相容電池。電池僅可用於您的 **Dell™** 電腦。請勿將其他電 腦上的電池用在您的電腦上。 警示:在卸下或裝回電池之前,請將電腦關機、中斷交流電變壓器與電源 插座和電腦的連接,中斷數據機與牆上連接器和電腦的連接,然後將其他外 接纜線從電腦拔下。

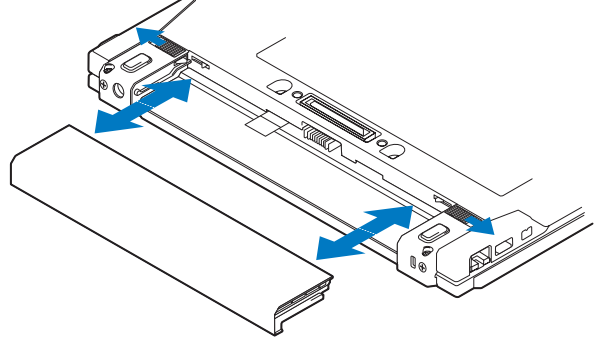

## <span id="page-8-2"></span><span id="page-8-1"></span>無線開關與 **Dell™ Wi-Fi Catcher™** 網路定位器

«p

無線開關圖示

 $\widehat{\mathbf{z}}$ 

Dell Wi-Fi Catcher 網路定位器圖示

使用無線開關, 啟用或停用無線網路裝置以及 Wi-Fi Catcher 網路定位器, 藉以尋找網路。有關連線上網的資訊,請參閱第 13 [頁的「連接至網際](#page-12-2) [網路」。](#page-12-2)

# <span id="page-10-3"></span><span id="page-10-0"></span>設定您的電腦

## <span id="page-10-2"></span><span id="page-10-1"></span>快速設定

- **∕个 警示:拆裝電腦內部元件之前,請先閱讀電腦隨附的安全資訊。如需其他** 安全最佳實作的資訊,請參閱 **www.dell.com/regulatory\_compliance**。
- 警示:交流電變壓器可配合世界各地的電源插座使用。但是,各個國家 **/** 地區的電源連接器和電源板不盡相同。使用不相容的纜線或將纜線不正確 地連接至電源板或電源插座可能會造成火災或設備損壞。
- 注意:將交流電變壓器纜線從電腦上拔下時,請握住連接器,而不要拉扯 纜線,並輕輕將它平穩拔出以免損壞纜線。當您纏繞交流電變壓器纜線時, 請務必依照交流電變壓器上連接器的角度進行操作,以免損壞纜線。
- 
- 註:某些裝置並未隨附而需另外訂購。
- <span id="page-10-4"></span> $\mathbb{Z}$  註:只能使用 Dell 提供的交流電變壓器,型號 PA-12 系列或 PA-20 系列。 使用其他類型的變壓器可能會降低系統效能或是造成系統損壞。
	- **1** 請將交流電變壓器連接至電腦的交流電變壓器連接器與電源插座。

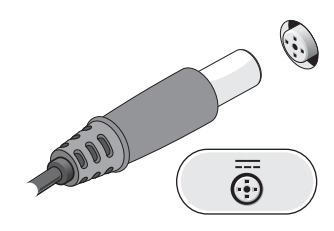

<span id="page-10-5"></span>**2** 連接網路纜線。

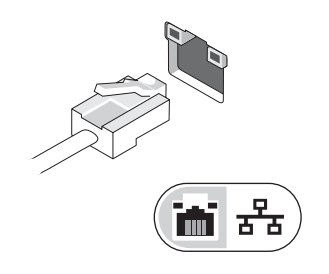

<span id="page-11-1"></span>**3** 連接 USB 裝置,例如滑鼠或鍵盤。

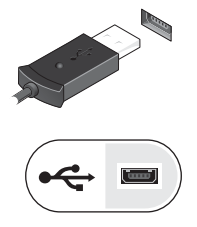

<span id="page-11-0"></span>4 連接 IEEE 1394 裝置, 例如 DVD 播放機。

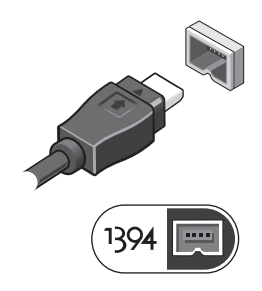

**5** 開啟電腦顯示器,然後按下電腦的電源按鈕。

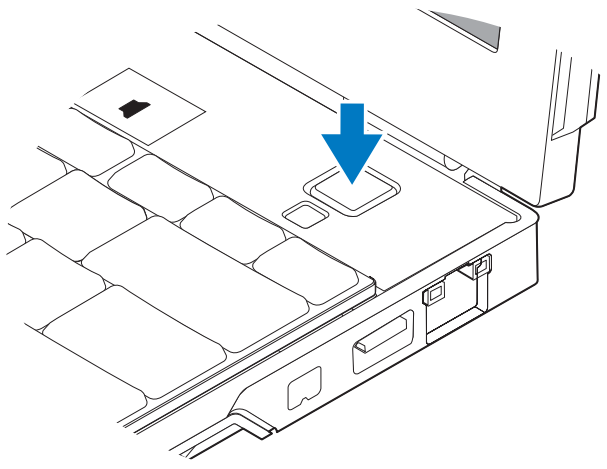

■ 註:建議您在安裝任何插卡或連接電腦與塢接裝置或其他外接式裝置 ( 如印 表機 ) 之前,至少先開啟與關閉電腦一次。

<span id="page-12-4"></span>**6** 連線到網際網路。請參閱第 13 [頁的「連接至網際網路」,](#page-12-0)以獲得更多 資訊。

<span id="page-12-5"></span>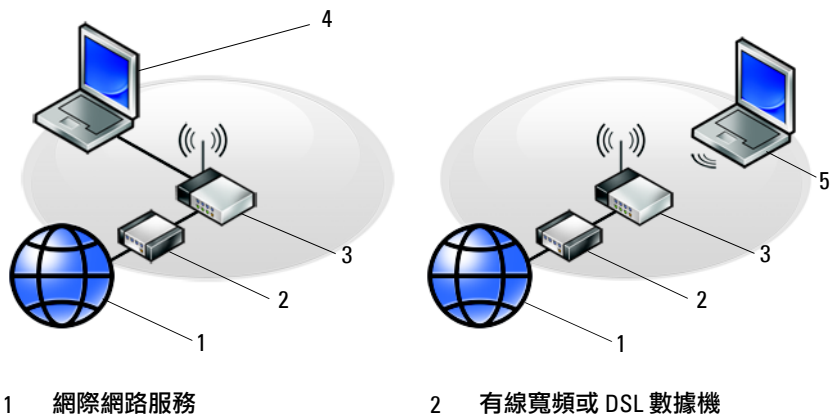

- 
- 3 無線路由器 4 使用*有線*連線的攜帶型雷腦
- <span id="page-12-2"></span>5 使用*無線*連線的攜帶型電腦

### <span id="page-12-0"></span>連接至網際網路

#### $\mathscr{U}$  註:ISP 和 ISP 提供的服務因國家 / 地區而異。

若要連線到網際網路,您需要網路連線或外接式數據機,以及網際網路服 務供應商 (ISP)。如果您使用的是 *DSL* 或纜線 */* 衛星數據機連線,請與您的 ISP 或行動電話服務部門聯絡以獲得有關設定的說明。若您使用的是外接 式 *USB* 數據機, 設定撥號連線前,按照數據機隨附的安裝指示進行操作。

#### <span id="page-12-3"></span><span id="page-12-1"></span>設定網際網路連線

若要使用您 ISP 提供的桌面捷徑設定網際網路連接:

- **1** 儲存並關閉所有開啟的檔案,結束所有開啟的程式。
- **2** 連按兩下 Microsoft® Windows® 桌面上的 ISP 圖示。
- **3** 按照螢幕上的指示完成設定。

如果您的桌面上沒有 ISP 圖示,或者您要透過其他 ISP 設定網際網路連線, 請執行以下相關章節中的步驟。

註:如果您無法連線上網,請參閱 Dell Technology Guide (Dell 技術指南 )。 如果您之前曾成功連線,可能是 ISP 的服務中斷。請與您的 ISP 聯絡以檢查 服務狀態,或稍後再次嘗試連接。

■ 註:請準備好您的 ISP 資訊。如果您沒有 ISP, 請參見 Connect to the Internet ( 連線到網際網路 ) 精靈。

#### **Microsoft**® **Windows Vista**® 作業系統

- **1** 儲存並關閉所有開啟的檔案,結束所有開啟的程式。
- 2 按一下 Windows Vista 開始按鈕™ → Control Panel ( 控制台)。
- **3** 在 **Network and Internet** ( 網路和網際網路 ) 下,按一下 **Connect to the Internet** ( 連線到網際網路 )。
- **4** 在 **Connect to the Internet** ( 連線到網際網路 ) 視窗,按一下 **Wireless**  ( 無線 )、**Broadband (PPPoE)** ( 寬頻 **[PPPoE]**) 或 **Dial-up** ( 撥號 ), 視所需的連線方式而定:
	- 如果您要使用無線路由器、 DSL、衛星數據機、有線電視數據機 或 Bluetooth® 無線技術連線,請選擇 **Broadband** ( 寬頻 )。
	- 如果您要使用撥號數據機或 ISDN,請選擇 **Dial-up** ( 撥號 )。
- 註:如果您不知道要選擇何種連線類型,請按一下 **Help me choose** ( 協助我 選擇 ) 或與您的 ISP 聯絡。
	- **5** 按照螢幕上的指示操作,使用 ISP 提供的設定資訊完成設定。

#### <span id="page-13-1"></span>**Microsoft Windows® XP**

- **1** 儲存並關閉所有開啟的檔案,結束所有開啟的程式。
- **2** 按一下 **Start** ( 開始 ) → **Internet Explorer**→ **Connect to the Internet**  ( 連線到網際網路 )。
- <span id="page-13-0"></span>**3** 在下一個視窗中,按一下相應的選項:
	- 如果您沒有 ISP,按一下 **Choose from a list of Internet service providers (ISPs)** ( 從網際網路服務供應商 **[ISP]** 清單中選取 )。
	- 如果您已從 ISP 獲得設定資訊,但尚未收到安裝光碟,請按一下 **Set up my connection manually** ( 手動設定我的連線 )。
	- 如果您有安裝 CD,請按一下 **Use the CD I got from an ISP** ( 使用 我從 ISP 取得的 CD)。

**4** 請按 **Next** ( 下一步 )。

如果您已在[步驟](#page-13-0) 3 中選取 **Set up my connection manually** ( 手動設定我 的連線),請繼續至[步驟](#page-14-3) 5。否則,請按照螢幕上的指示完成設定。

註:如果您不知道要選擇何種連線類型,請與您的 ISP 聯絡。

- <span id="page-14-3"></span>**5** 按一下 **How do you want to connect to the Internet?** ( 您想要如何連線 到網際網路?) 下的相應選項,然後按一下 **Next** ( 下一步 )。
- <span id="page-14-4"></span>**6** 使用 ISP 提供的設定資訊完成設定。

## <span id="page-14-0"></span>將資訊傳輸至新電腦

#### <span id="page-14-1"></span>**Microsoft® Windows Vista®** 作業系統

- 1 按一下 Windows Vista 開始按鈕 <sup>(2)</sup>,然後按一下 Transfer files and settings ( 轉移檔案及設定 ) → **Start Windows Easy Transfer** ( 開始執行 **Windows**  輕鬆傳輸 )。
- **2** 在**User Account Control** ( 使用者帳戶控制 ) 對話方塊中,按一下**Continue**  ( 繼續 )。
- **3** 按一下 **Start a new transfer** ( 開始新的傳輸 ) 或 **Continue a transfer in progress** ( 繼續進行中的傳輸 )。
- **4** 按照螢幕上 Windows Easy Transfer ( Windows 輕鬆傳輸 ) 精靈的指示 操作。

#### <span id="page-14-2"></span>**Microsoft Windows® XP**

Windows XP 提供 Files and Settings Transfer Wizard (檔案及設定轉移精靈), 以將資料從源電腦移至新電腦。

您可以透過網路或序列連線將資料傳輸至新電腦,或者將資料儲存在抽取 式媒體 ( 例如可寫入 CD) 上以傳輸至新電腦。

 $\mathscr{U}_4$  註:您可以诱過將序列纜線直接連接到兩台雷腦的輸入 / 輸出 (I/O) 連接埠, 將資訊從舊電腦傳輸至新電腦。 若要獲得有關在兩台電腦之間設定直接纜線連接的相關說明,請參閱 Microsoft 知識庫 305621 號文章,標題為 / 「How to Set Up a Direct Cable Connection Between Two Computers in Windows XP」*[* 如何在兩台 Windows XP 電腦之間 設定直接纜線連接 *]*)。此資訊在某些國家 / 地區可能不可用。

若要將資訊傳輸至新電腦,您必須執行檔案及設定轉移精靈。

#### 使用作業系統媒體執行檔案及設定轉移精靈

#### **《 註:**此程序需要*作業系統*媒體。此媒體是可選的,某些電腦可能未隨附此 媒體。

若要為檔案轉移準備新電腦,請:

- **1** 開啟 Files and Settings Transfer Wizard ( 檔案及設定轉移精靈 ):按一 下 **Start** ( 開始 ) → **All Programs** ( 所有程式 ) → **Accessories** ( 附屬應用 程式 ) → **System Tools** ( 系統工具 ) → **Files and Settings Transfer Wizard**  ( 檔案及設定轉移精靈 )。
- **2** 當顯示 **Files and Settings Transfer Wizard** ( 檔案及設定轉移精靈 ) 歡迎 螢幕時,按一下 **Next** ( 下一步 )。
- **3** 在 **Which computer is this?** ( 這是哪一部電腦?) 螢幕上,按一下 **New Computer** ( 新電腦 ) → **Next** ( 下一步 )。
- **4** 在 **Do you have a Windows XP CD** ( 您有 **Windows XP CD** 嗎?) 螢幕 上,按一下 **I will use the wizard from the Windows XP CD** ( 我將使用 **Windows XP CD** 上的精靈 ) → **Next** ( 下一步 )。
- **5** 當顯示 **Now go to your old computer** ( 現在請到您的舊電腦 ) 螢幕時, 請移往您的舊電腦或源電腦。此時請勿按一下 **Next** ( 下一步 )。

若要複製舊電腦的資料,請:

- **1** 在舊電腦上插入 Windows XP 作業系統媒體。
- **2** 在 **Welcome to Microsoft Windows XP** ( 歡迎使用 **Microsoft Windows XP**) 螢幕上,按一下 **Perform additional tasks** ( 執行其他工作 )。
- **3** 在 **What do you want to do?** ( 您想要做什麼?) 下,按一下 **Transfer files and settings** ( 轉移檔案及設定 ) → **Next** ( 下一步 )。
- **4** 在 **Which computer is this?** ( 這是哪一部電腦?) 螢幕上,按一下 **Old Computer** ( 舊電腦 ) → **Next** ( 下一步 )。
- **5** 在 **Select a transfer method** ( 請選擇轉移的方式 ) 螢幕上,按一下您喜歡 的轉移方式。
- 6 在 What do you want to transfer? (您要轉移什麼?) 螢幕上,選擇您要 轉移的項目,然後按一下 **Next** ( 下一步 )。 複製資訊後,將顯示 **Completing the Collection Phase** ( 即將完成收集 階段 ) 螢幕。
- **7** 按一下 **Finish** ( 完成 )。

若要將資料傳輸至新電腦,請:

- **1** 在新電腦的 **Now go to your old computer** ( 現在請到您的舊電腦 ) 螢幕 上,按一下 **Next** ( 下一步 )。
- **2** 在 **Where are the files and settings?** ( 檔案及設定在哪裡?) 螢幕上, 選擇先前選擇的轉移設定及檔案的方式,然後按一下 **Next** ( 下一步 )。 本精靈會將收集的檔案和設定套用至您的新電腦。
- **3** 在 **Finished** ( 完成 ) 畫面中,按一下 **Finished** ( 完成 ),然後重新啟動 新電腦。

#### 不使用作業系統媒體執行檔案及設定轉移精靈

如果不使用*作業系統*媒體來執行檔案及設定轉移精靈,則您必須建立精靈 磁碟,該磁碟可允許您將備份影像檔案建立至抽取式媒體。

若要建立精靈磁碟,請使用安裝有 Windows XP 的新電腦並執行以下步驟:

- **1** 開啟 Files and Settings Transfer Wizard ( 檔案及設定轉移精靈 ):按一 下 **Start** ( 開始 ) → **All Programs** ( 所有程式 ) → **Accessories** ( 附屬應用 程式 ) → **System Tools** ( 系統工具 ) → **Files and Settings Transfer Wizard**  ( 檔案及設定轉移精靈 )。
- **2** 當顯示 **Files and Settings Transfer Wizard** ( 檔案及設定轉移精靈 ) 歡迎 螢幕時,按一下 **Next** ( 下一步 )。
- **3** 在 **Which computer is this?** ( 這是哪一部電腦?) 螢幕上,按一下 **New Computer** ( 新電腦 ) → **Next** ( 下一步 )。
- **4** 在 **Do you have a Windows XP CD?** ( 您有 **Windows XP CD** 嗎?) 螢幕 上,按一下 **I want to create a Wizard Disk in the following drive** ( 我想 在以下磁碟機建立一個精靈磁片 ) → **Next** ( 下一步 )。
- **5** 插入抽取式媒體 ( 例如可寫入 CD),然後按一下 **OK** ( 確定 )。
- **6** 當完成磁碟建立並且螢幕上顯示 Now go to your old computer ( 現在請到您的舊電腦 ) 訊息時, *請勿*按一下 Next ( 下一步 )。
- **7** 移往舊電腦。

若要複製舊電腦的資料,請:

- **1** 在舊電腦上,插入精靈磁片,然後按一下 **Start** ( 開始 )→ **Run** ( 執行 )。
- **2** 在 **Run** ( 執行 ) 視窗上的 **Open** ( 開啟 ) 欄位中,瀏覽 **fastwiz** 的路徑 ( 位於相應的抽取式媒體上 ),然後按一下 **OK** ( 確定 )。
- **3** 在 **Files and Settings Transfer Wizard** ( 檔案及設定轉移精靈 ) 歡迎螢幕 上,按一下 **Next** ( 下一步 )。
- **4** 在 **Which computer is this?** ( 這是哪一部電腦?) 螢幕上,按一下 **Old Computer** ( 舊電腦 ) → **Next** ( 下一步 )。
- **5** 在 **Select a transfer method** ( 請選擇轉移的方式 ) 螢幕上,按一下您喜 歡的轉移方式。
- 6 在 What do you want to transfer? (您要轉移什麼?)螢幕上,選擇您要 轉移的項目,然後按一下 **Next** ( 下一步 )。 複製資訊後,將顯示 **Completing the Collection Phase** ( 即將完成收集 階段 ) 螢幕。
- **7** 按一下 **Finish** ( 完成 )。

若要將資料傳輸至新電腦,請:

- **1** 在新電腦的 **Now go to your old computer** ( 現在請到您的舊電腦 ) 螢幕上, 按一下 **Next** ( 下一步 )。
- **2** 在 **Where are the files and settings?** ( 檔案及設定在哪裡?) 螢幕上, 選擇先前選擇的轉移設定及檔案的方式,然後按一下 **Next** ( 下一步 )。 依螢幕指示操作。

精靈將讀取所收集的檔案與設定,並將它們套用至您的新電腦。

套用所有的設定與檔案後,將顯示 **Finished** ( 完成 ) 螢幕。

- **3** 按一下 **Finished** ( 完成 ),並重新啟動新電腦。
- 註:若要獲得有關此程序的更多資訊,請在 **support.dell.com** 中搜尋 154781 號 文件 (「What Are The Different Methods To Transfer Files From My Old Computer To My New Dell™ Computer Using the Microsoft® Windows® XP Operating System 」 [ 使用 Microsoft® Windows® XP 作業系統將檔案從我的舊電腦轉移至我的新 Dell™雷腦的不同方法有哪些 !?)。
- 註:在某些國家 / 地區可能無法存取該 Dell™ 知識庫文件。

**3**

# <span id="page-18-1"></span><span id="page-18-0"></span>規格

註:提供的項目可能因地區而異。若要獲得有關電腦組態的更多資訊,請按 一下 Start ( 開始 ) → Help and Support ( 説明及支援 ),然後選擇選項以檢視有 關電腦的資訊。

<span id="page-18-3"></span><span id="page-18-2"></span>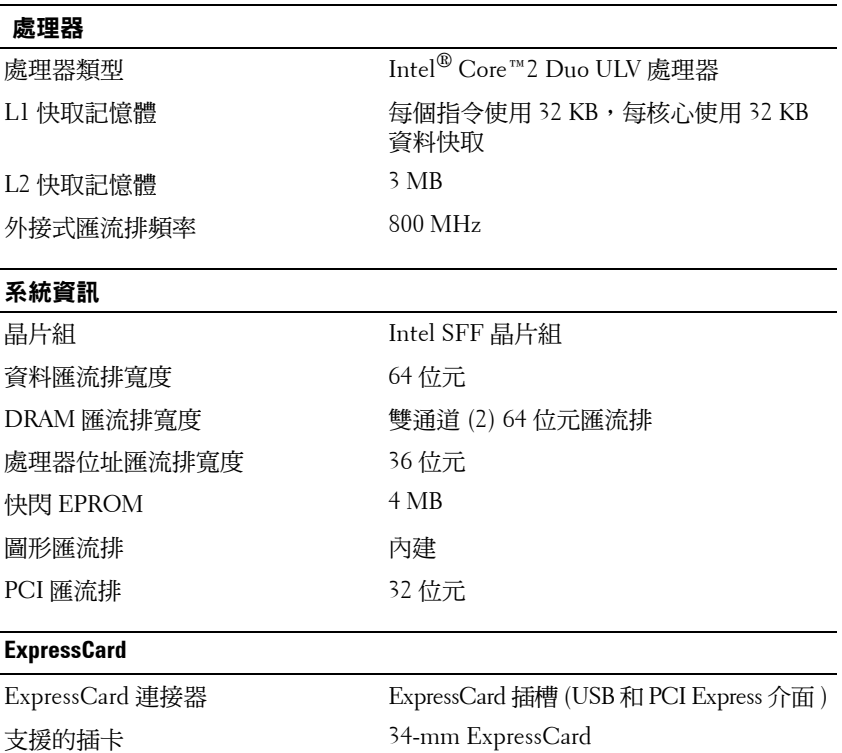

#### 安全數位 **(SD)** 記憶卡讀卡機

<span id="page-19-0"></span>支援的插卡 SD、 SDIO、 SD HC、Mini SD MMC、 MMC+、Mini MMC 記憶體 記憶體模組連接器 一個使用者可抽換式 SODIMM 插槽 記憶體模組容量 1 GB、2 GB、4 GB 註:可能不具備 4 GB 記憶體模組 記憶體類型 DDR3 SODIMM 最小記憶體 1 GB ( 固化記憶體 ) 最大記憶體 5-GB 功能 ( 需要 64 位元版本 Windows  $V<sub>ista</sub>®$  作業系統 ) 智慧卡 讀 / 寫功能 從 ISO 7816 1/2/3/4 微處理器卡中讀取和向 其中寫入 $(T=0 \cdot T=1)$ 支援的插卡 3 V 和 5 V

<span id="page-19-2"></span>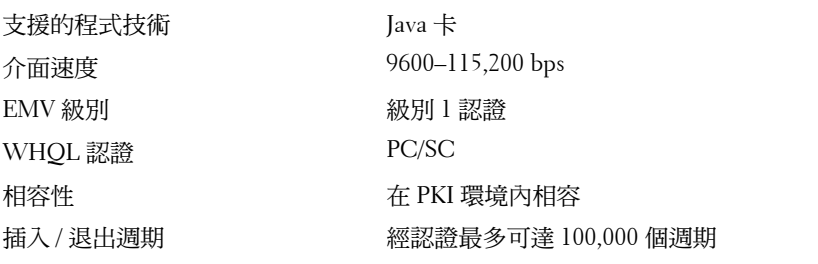

#### <span id="page-19-1"></span>連接埠和連接器

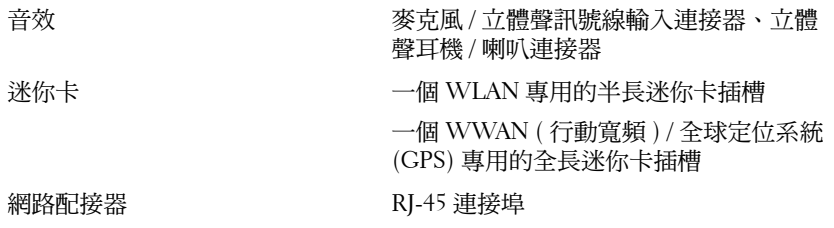

#### 連接埠和連接器 *( 續 )*

<span id="page-20-2"></span><span id="page-20-1"></span><span id="page-20-0"></span>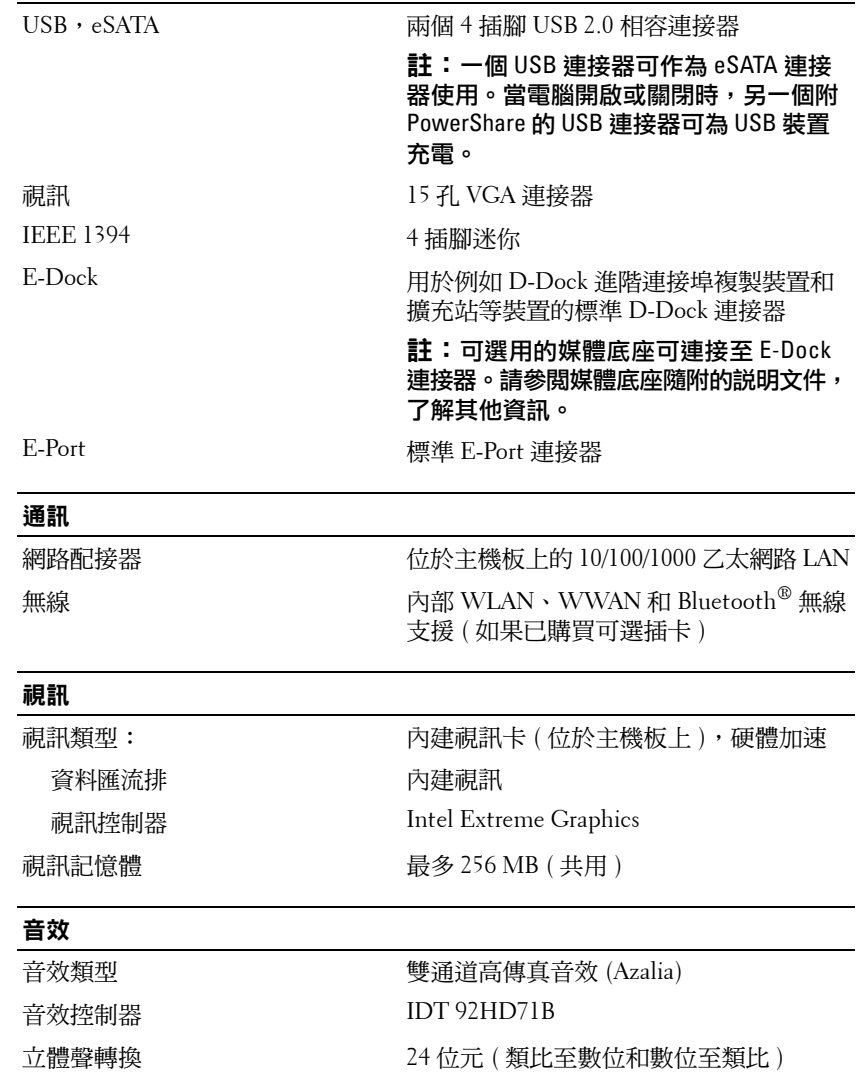

#### 音效 **(** 續 **)**

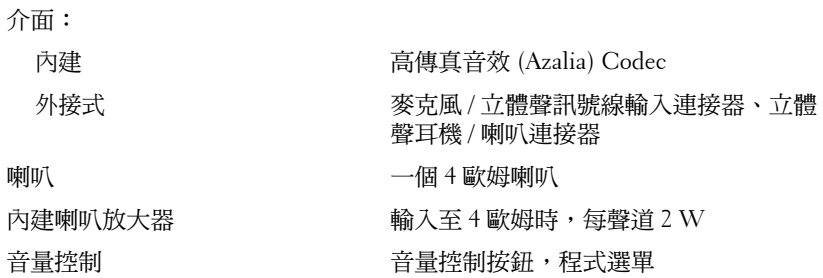

#### <span id="page-21-0"></span>顯示器

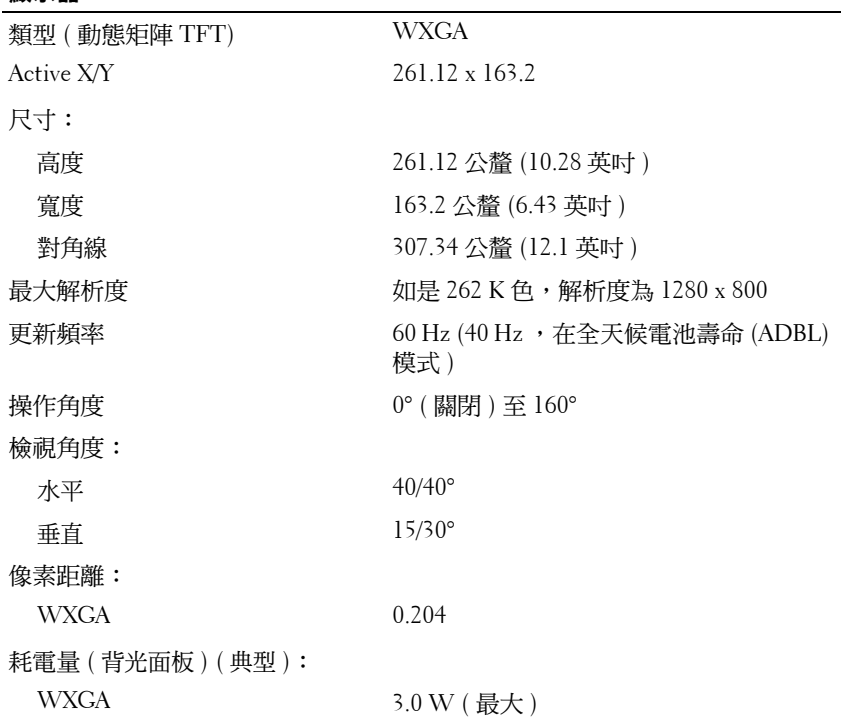

<span id="page-22-2"></span><span id="page-22-1"></span><span id="page-22-0"></span>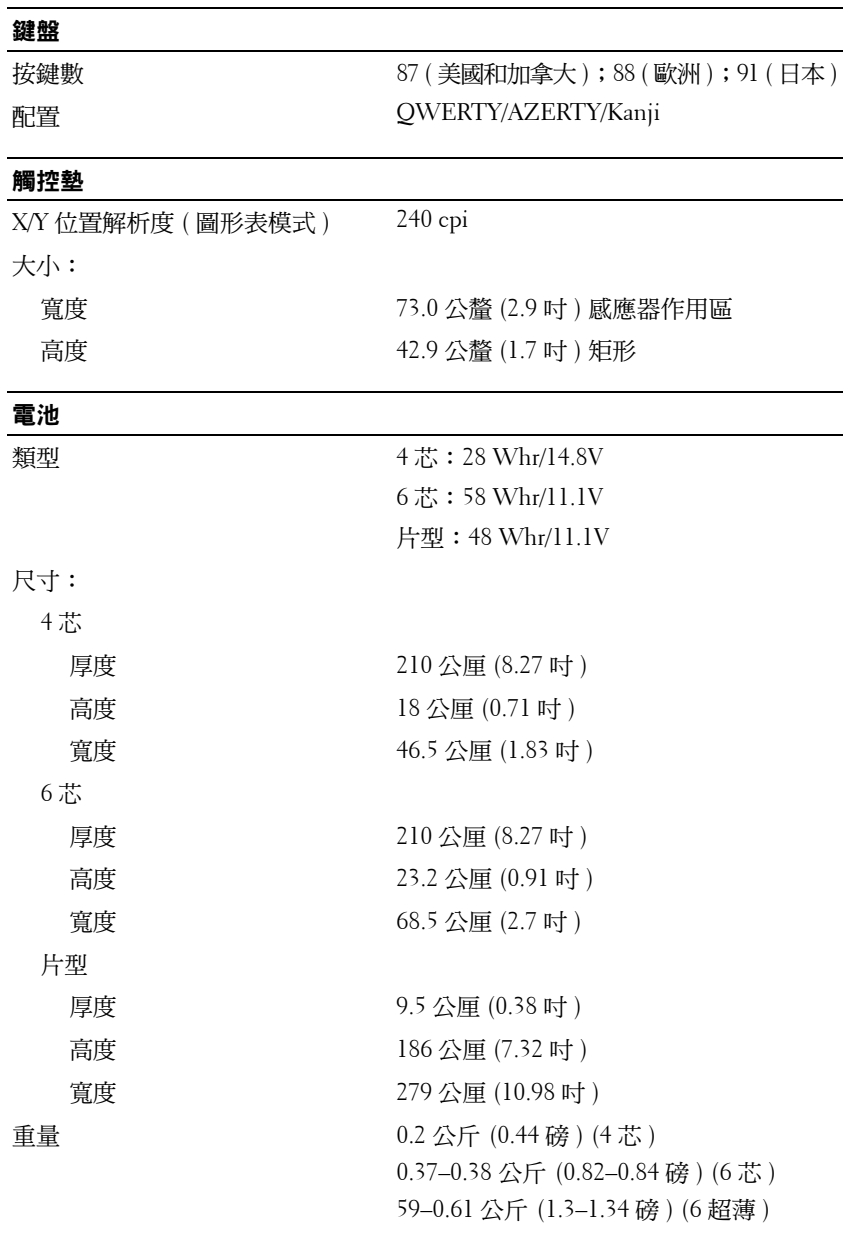

#### 規格 **23**

#### 電池 **(** 續 **)**

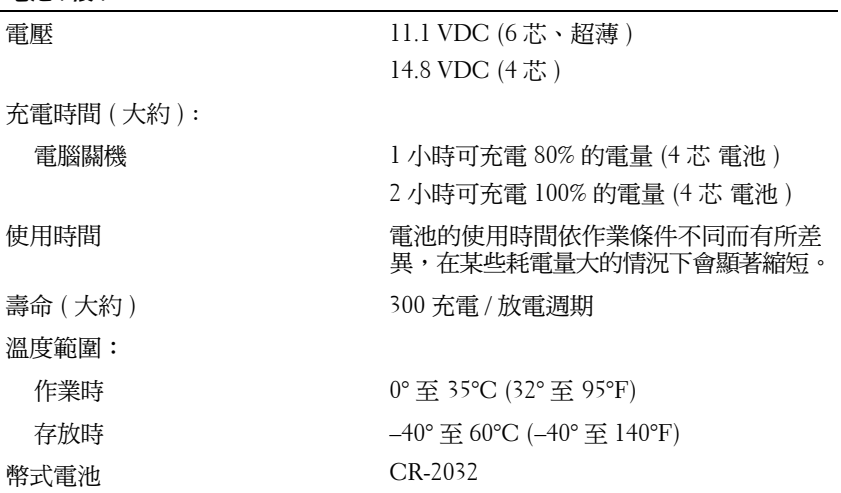

#### <span id="page-23-0"></span>交流電變壓器

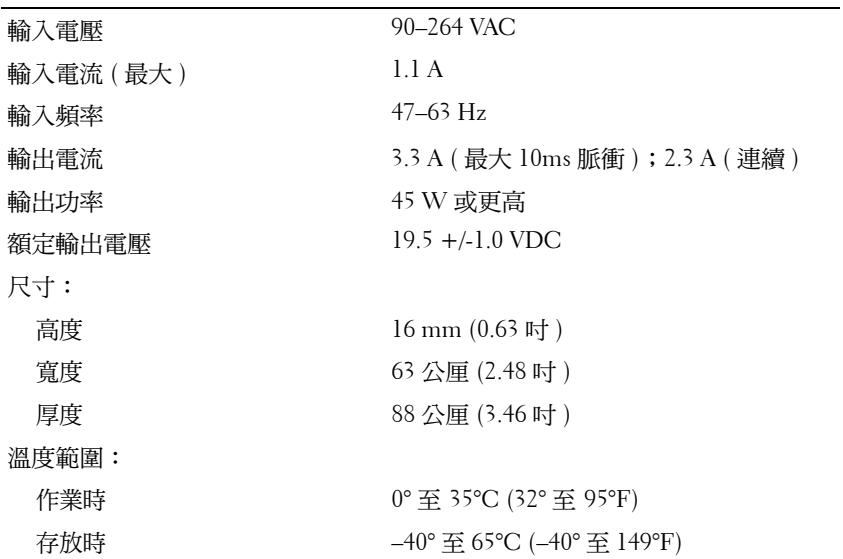

#### <span id="page-24-0"></span>指紋掃瞄器 **(** 選配 **)**

<span id="page-24-1"></span>實體

類型 インスコンストランス 採用 CMOS 活性電容像素感應技術的 UPEK TCS3 TouchStrip(TM) 移掃感應器

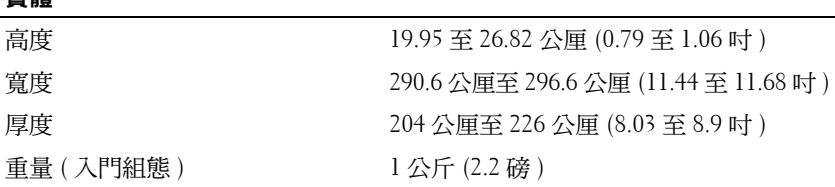

#### <span id="page-24-2"></span>環境參數

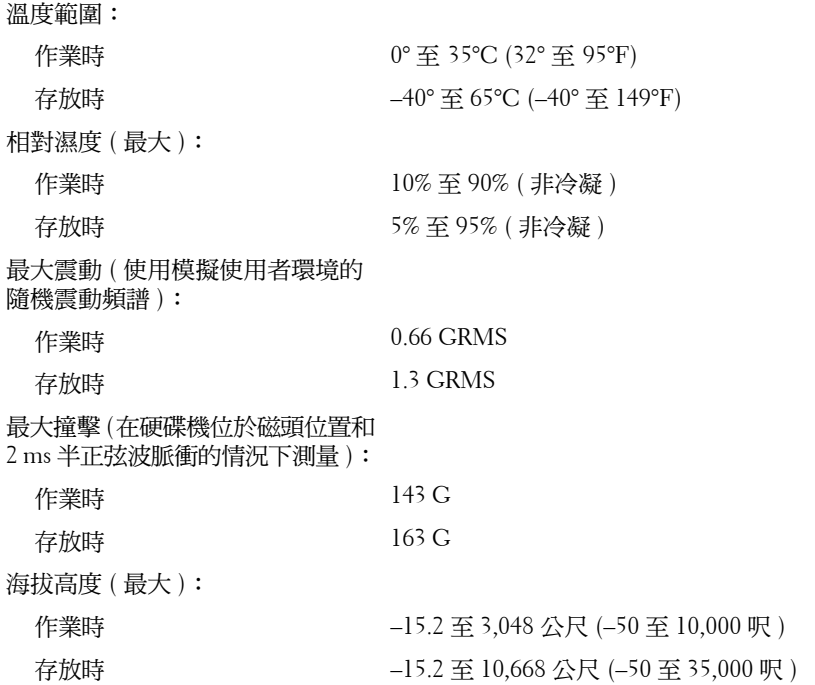

#### 規格

# **4**

# <span id="page-26-4"></span><span id="page-26-0"></span>故障排除秘訣

警示:開啟機箱蓋之前,請務必從電源插座中拔下電腦的電源插頭。

## <span id="page-26-1"></span>使用硬體故障排除

- 1 按一下 Windows Vista 開始按鈕™ → 然後按一下 Help and Support ( 說明及支援 )。
- **2** 在搜尋欄位中鍵入硬體疑難排解,然後按 <Enter> 鍵開始搜尋。
- **3** 在搜尋結果中,選擇最能說明問題的選項,並按照接下來的疑難排解 步驟操作。

## <span id="page-26-5"></span><span id="page-26-2"></span>秘訣

- 如果某個裝置無法作業,請確定該裝置已正確連接。
- 如果您在問題出現之前添加或卸下某個零件,請檢查安裝程序並確定 該零件安裝正確。
- 如果螢幕出現錯誤訊息,請記下該確切訊息。此訊息可能有助於支援 人員診斷和解決問題。
- <span id="page-26-6"></span>• 如果在某個程式中出現錯誤訊息,請參閱該程式的說明文件。

#### <span id="page-26-3"></span>電源問題

#### /l/ 警示:拆裝電腦內部元件之前,請先閱讀電腦隨附的安全資訊。如需其他 安全最佳實作的資訊,請參閱 **www.dell.com/regulatory\_compliance**。

如果電源指示燈未亮起 **—** 電腦可能關閉或未接通電源。

- 將電源線重新接插至電腦後面的電源連接器和電源插座。
- 暫時不要使用電源板、電源延長線和其他電源保護裝置,以確認電腦 可以正常開啟。
- 確定正使用的任何電源板均已插入電源插座,並已開啟。
- 使用其他的裝置 ( 例如檯燈 ) 來測試電源插座,以確定其作業正常。
- 確定主電源線和前面板纜線已穩固連接至主機板。

#### 故障排除秘訣 **27**

註:如需詳細的故障排除資訊,包括系統訊息的回應等,請參閱 support.dell.com 上的《*維修手冊*》。

#### 如果電源指示燈呈藍色,且電腦沒有回應 **—**

- 請確定顯示器已連接並已開啟。
- 若顯示器已連接並開啟,請參閱 **support.dell.com** 上的《維修手冊》。 如果電源指示燈呈藍色閃爍 **—** 電腦處於待命模式。按下鍵盤上的任一按 鍵、移動滑鼠或按下電源按鈕,均可恢復正常作業。

排除干擾 **—** 某些可能的干擾因素包括:

- 電源、鍵盤和滑鼠延長線
- 連接到同一電源板的裝置過多
- 多個電源板連接至相同電源插座

檢查電池狀態指示燈 **—** 若要檢查電池電量,請按下再釋放電池充電電量顯 示上的狀態按鈕,以使電量高低指示燈亮起。每個指示燈表示大約電池總電 量的 20%。例如,如果電池的剩餘電量為 80%,則有四個指示燈亮起。如果 沒有指示燈亮起,則表示電池已經沒有電。

#### <span id="page-27-1"></span><span id="page-27-0"></span>記憶體問題

#### $\bigwedge$ 、警示:拆裝電腦內部元件之前,請先閱讀電腦隨附的安全資訊。如需其他 安全最佳實作的資訊,請參閱 **www.dell.com/regulatory\_compliance**。

#### 如果您收到記憶體不足的訊息 **—**

- 儲存並關閉所有開啟的檔案,結束所有已開啟但不在使用中的應用程式, 查看能否解決問題。
- 請參閱軟體說明文件,以獲得最低記憶體要求。如有必要,請安裝附加 記憶體。
- 重新接插任何可抽換記憶體模組,以確定電腦能夠與記憶體順利通訊。
- 執行 Dell Diagnostics ( 請參閱第 31 頁的「[Dell Diagnostics](#page-30-0)」)。

#### 如果您遇到其他記憶體問題 **—**

- 重新接插任何可抽換記憶體模組,以確定電腦能夠與記憶體順利通訊。
- 確定您遵守記憶體安裝規範。
- 確定您的電腦支援您正使用的記憶體。如需電腦所支援記憶體類型的 詳細資訊,請參閱第 19 [頁的「規格」。](#page-18-1)
- 執行 Dell Diagnostics ( 請參閱第 31 頁的「[Dell Diagnostics](#page-30-0)」)。

#### <span id="page-28-2"></span><span id="page-28-0"></span>鎖定和軟體問題

 $\mathbb{Z}_4$  註:本文件中的程序針對 Windows 預設檢視撰寫,因此,如果您將 Dell 電 腦 設定為 Windows 傳統檢視,則這些程序可能不適用。

#### 電腦無法啟動

#### 確定電源線已穩固地連接至電腦和電源插座

#### <span id="page-28-4"></span>程式停止回應

#### 結束程式 **—**

- 1 同時按下 <Ctrl><Shift><Fsc> 鍵,開印可作管理員, 然後按一下 **Applications** ( 應用程式 ) 索引標籤。
- **2** 按一下滑鼠,選擇無回應的程式,然後按一下 **End Task** ( 結束工作 )。

程式多次當機

註:大部分軟體在說明文件或者軟碟、CD 或 DVD 中都會包含軟體的安裝 說明。

查看軟體說明文件 **—** 如有必要,請先解除安裝程式,然後再重新安裝。

#### 程式適用於舊版 **Microsoft**® **Windows**® 作業系統

#### 執行程式相容性精靈 **—**

- <span id="page-28-1"></span>**1** 按一下 Start ( 開始 ) → **Control Panel** ( 控制台 ) → **Programs** ( 程式 集 ) → **Use an older program with this version of Windows** ( 在此版本的 **Windows** 上使用較舊版的程式 )。
- **2** 在歡迎畫面中,按一下 **Next** ( 下一步 )。
- <span id="page-28-3"></span>**3** 依螢幕指示操作。

#### 出現全藍畫面

**關閉雷腦 —** 如果您無法透過鍵盤上的任一按鍵或移動滑鼠來取得回應, 請按住電源按鈕至少 6 秒鐘 ( 直至電腦關閉 ),然後重新啟動電腦。

#### <span id="page-29-4"></span>其他軟體問題

#### 請查看軟體說明文件或聯絡軟體製造廠商,以取得故障排除的資訊 **—**

- 確定程式與您電腦上安裝的作業系統相容。
- 確定電腦滿足執行軟體所需的最低硬體要求。請參閱軟體說明文件, 以獲得相關資訊。
- 確定已正確安裝並組態程式。
- 確認裝置驅動程式未與該程式發生衝突。
- 如有必要,請先解除安裝程式,然後再重新安裝。

#### <span id="page-29-3"></span><span id="page-29-0"></span>**Dell** 技術更新服務

Dell 技術更新服務透過電子郵件預先通知電腦軟體與硬體更新。若要註冊 Dell 技術更新服務,請造訪 **support.dell.com/technicalupdate**。

#### <span id="page-29-2"></span><span id="page-29-1"></span>**Dell Support** 公用程式

Dell Support 公用程式可提供自我支援資訊、進行軟體更新和對運算環 境進行效能狀況掃描。您可從工作列上的《◇ 圖示或從開始功能表存取 Dell Support 公用程式。

如果 Dell Support 圖示未顯示在工作列上,請:

- **1** 按一下 **Start** ( 開始 ) → **All Programs** ( 所有程式 ) → **Dell Support** → **Dell Support Settings** (**Dell Support** 設定 )。
- **2** 確定已核取 **Show icon on the taskbar** ( 在工作列上顯示圖示 ) 選項。
- 註:如果 Start ( 開始 ) 功能表中沒有 Dell Support 公用程式,請造訪 **support.dell.com** 下載該軟體。

若要獲得有關 Dell Support 公用程式的更多資訊,請按一下 **Dell**™ **Support** 螢幕頂部的問號 (**?**)。

#### <span id="page-30-4"></span><span id="page-30-1"></span><span id="page-30-0"></span>**Dell Diagnostics**

#### 警示:拆裝電腦內部元件之前,請先閱讀電腦隨附的安全資訊。如需其他 **鲁尔·新黎電話,最好的電話,就好好看看**

#### <span id="page-30-3"></span>從硬碟機啟動 **Dell Diagnostics**

- **1** 請確定電腦已連接至功能正常的電源插座。
- **2** 開啟 ( 或重新啟動 ) 電腦。
- **3** 當螢幕上顯示 DELL™ 徽標時,請立即按 <F12> 鍵。從開始功能表 選擇 Diagnostics (診斷程式),然後按<Enter>鍵。

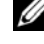

註:如果您等候過久,並且螢幕上已顯示作業系統徽標,請繼續等候, 直至看到 Microsoft® Windows® 桌面,然後關閉電腦並再試一次。

註:如果您看到訊息,說明未找到診斷公用程式分割區,請從您的 Drivers and Utilities 媒體執行 Dell Diagnostics。

4 請按任一鍵,從硬碟機上的診斷公用程式分割區啟動 Dell Diagnostics, 並按照螢幕上的說明操作。

<span id="page-30-2"></span>從 **Dell Drivers and Utilities** 媒體啟動 **Dell Diagnostics**

**4 註:Dell Drivers and Utilities 媒體為選配,您的電腦可能並未隨附此媒體。** 

- **1** 若未配備,連接外接式 CD/DVD 磁碟機或媒體底座。
- **2** 插入 *Drivers and Utilities* 媒體。
- **3** 關機並重新啟動電腦。

螢幕上顯示 DELL 徽標時,立即按 <F12> 鍵。

註:如果您等候過久,並且螢幕上已顯示作業系統徽標,請繼續等候, 直到看到 Microsoft<sup>®</sup> Windows<sup>®</sup> 桌面,然後關閉電腦並再試一次。

註:之後的步驟僅變更啟動順序一次。下次啟動時,電腦將依據系統 設定程式中指定的裝置啟動。

- **4** 當螢幕上顯示啟動裝置清單時,請反白顯示 **CD/DVD/CD-RW**,並按 <Enter> 鍵。
- **5** 從顯示的功能表中選擇 **Boot from CD-ROM** ( 從 **CD-ROM** 啟動 ) 選 項,然後按 <Enter> 鍵。
- **6** 鍵入 1 以啟動 CD 功能表,然後按 <Enter> 鍵繼續。
- **7** 從編號清單中選擇 **Run the 32 Bit Dell Diagnostics** ( 執行 32 位元 Dell Diagnostics)。如果列出多個版本,請選擇適用於您電腦的版本。
- 8 當螢幕上出現 Dell Diagnostics Main Menu ( 主功能表 ) 時,請選擇您 要執行的測試程式,並按照螢幕上的說明操作。

# **5**

## <span id="page-32-4"></span><span id="page-32-0"></span>重新安裝軟體

## <span id="page-32-6"></span><span id="page-32-1"></span>驅動程式

#### <span id="page-32-2"></span>識別驅動程式

- <span id="page-32-7"></span>**1** 尋找電腦的裝置清單。
	- **a** 按一下 Windows Vista 開始按鈕™ → 然後在 Computer ( 雷腦) 上按一下滑鼠右鍵。
	- **b** 按一下 **Properties** ( 內容 )→ **Device Manager** ( 裝置管理員 )。
	- **《 註:**螢幕上將出現 User Account Control ( 使用者帳戶控制 ) 視窗。如果您 在電腦上使用的是管理員帳戶,請按一下 **Continue** ( 繼續 );否則,請與 您的管理員聯絡以繼續操作。
- **2** 向下捲動清單,以查看是否有裝置的圖示上標有驚嘆號 ( 帶有 **[!]** 的黃 色圓 )。

<span id="page-32-5"></span>如果裝置名稱旁邊有驚嘆號, 您可能需要重新安裝驅動程式, 或安裝 新的驅動程式 (請參閱第33[頁的「重新安裝驅動程式和公用程式」](#page-32-3))。

#### <span id="page-32-3"></span>重新安裝驅動程式和公用程式

**< 主意: Dell 支援網站 support.dell.com** 和 *Drivers and Utilities* 媒體提供經驗證適 用於您的電腦之驅動程式。如果安裝來自其他來源的驅動程式,您的電腦可 能會無法正常作業。

#### <span id="page-33-4"></span><span id="page-33-0"></span>返回之前的裝置驅動程式版本

- <span id="page-33-3"></span>1 按一下 Windows Vista 開始按鈕 <sup>(4)</sup>, 然後在 Computer ( 雷腦 ) 上按一 下滑鼠右鍵。
- **2** 按一下 **Properties** ( 內容 )→ **Device Manager** ( 裝置管理員 )。

**《《註:**螢幕上將出現 User Account Control ( 使用者帳戶控制 ) 視窗。如果您 在電腦上使用的是管理員帳戶,請按一下 **Continue** ( 繼續 );否則,請與 您的管理員聯絡以進入裝置管理員。

- **3** 在已安裝新驅動程式的裝置上按一下滑鼠右鍵,然後按一下 **Properties**  ( 內容 )。
- **4** 按一下 **Drivers** ( 驅動程式 ) 標籤 → **Roll Back Driver** ( 回復驅動程式 )。

如果「裝置驅動程式回復」無法解決問題,請使用系統還原 ( 請參閱第 [36](#page-35-0) 頁 [的「還原作業系統」](#page-35-0)) 將電腦恢復到安裝新驅動程式之前的作業狀態。

#### <span id="page-33-2"></span>使用 **Drivers and Utilities** 媒體

在使用 *Drivers and Utilities* 媒體之前,請先嘗試下列步驟:

- Windows Device Driver Rollback ( 請參閱第 34 [頁的「返回之前的裝置](#page-33-0) [驅動程式版本」](#page-33-0))
- Microsoft System Restore (請參閱第 36 百的「使用 Microsoft<sup>®</sup> Windows<sup>®</sup> [系統還原」](#page-35-1))
- **1** 螢幕上顯示 Windows 桌面時,插入 *Drivers and Utilities* 媒體。 如果您是第一次使用 *Drivers and Utilities* 媒體,請移[至步驟](#page-33-1) 2。否則, 請跳[至步驟](#page-34-0) 5。
- <span id="page-33-1"></span>**2** 當 *Drivers and Utilities* 媒體安裝程式啟動後,請按照螢幕上提示操作。

 $\mathscr{U}$  註: Drivers and Utilities 程式大多會自行啟動。如果沒有自動執行,請啟 動 Windows Explorer, 按一下媒體 磁碟機目錄以顯示媒體的內容,然後 連按兩下 **autorcd.exe** 檔案。

**3** 當螢幕上出現 **InstallShield Wizard Complete** (**InstallShield** 精靈完成 ) 視窗時,取出 *Drivers and Utilities* 媒體,然後按一下 **Finish** ( 完成 ) 以重新啟動電腦。

- **4** 當您看到 Windows 桌面時,重新插入 *Drivers and Utilities* 媒體。
- <span id="page-34-0"></span>**5** 在 **Welcome Dell System Owner** ( 歡迎 **Dell** 系統擁有者 ) 螢幕中,按一下 **Next** ( 下一步 ) 。 電腦所使用的驅動程式將自動顯示在 **My Drivers** — **The ResourceCD has identified these components in your system** ( 我的驅動程式 —

**ResourceCD** 已識別的系統元件 ) 視窗中。

**6** 按一下要重新安裝的驅動程式,並按照螢幕上的指示操作。

如果沒有列出特定的驅動程式,則表示您的作業系統可能不需要該驅動程 式,或者您必須找出隨附於特定裝置中的驅動程式。

#### 手動重新安裝驅動程式

- 1 按一下 Windows Vista 開始按鈕 (5), 然後在 Computer ( 電腦 ) 上按一 下滑鼠右鍵。
- **2** 按一下 **Properties** ( 內容 ) → **Device Manager** ( 裝置管理員 )。
	- **么 註:**螢幕上將出現 User Account Control ( 使用者帳戶控制 ) 視窗。如果您 在電腦上使用的是管理員帳戶,請按一下 **Continue** ( 繼續 );否則,請與 您的管理員聯絡以進入裝置管理員。
- **3** 連按兩下您要為其安裝驅動程式的裝置類型 ( 例如 **Audio [** 音訊 **]** 或 **Video [** 視訊 **]**)。
- **4** 連按兩下您要為其安裝驅動程式的裝置名稱。
- **5** 按一下 **Driver** ( 驅動程式 ) 標籤 → **Update Driver** ( 更新驅動程式 ) → **Browse my computer for driver software** ( 瀏覽電腦上的驅動程式軟體 )。
- **6** 按一下 **Browse** ( 瀏覽 ),並瀏覽至存放先前複製的驅動程式檔案所在的 位置。
- **7** 按一下驅動程式的名稱 → **OK** ( 確定 )→ **Next** ( 下一步 )。
- **8** 按一下 **Finish** ( 完成 ),並重新啟動電腦。

## <span id="page-35-2"></span><span id="page-35-0"></span>還原作業系統

您可以按以下方式還原作業系統:

- Microsoft Windows 系統還原可將您的電腦返回至先前的作業狀態而不 影響資料檔案。將系統還原作為還原作業系統和保留資料檔案的首要 解決方案。
- Dell Factory Image Restore 會將硬碟機還原至您購買電腦時其所處的作 業狀態。本程式將刪除硬碟機上的所有資料,並移除您在收到雷腦後 安裝的所有程式。
- <span id="page-35-3"></span>• 如果您的電腦隨附了*作業系統*媒體,則可以使用該媒體來還原作業系 統。但是,使用*作業系統*媒體會刪除硬碟機上的所有資料。

#### <span id="page-35-1"></span>使用 **Microsoft® Windows®** 系統還原

 $\mathscr{U}$  註:本文件中的程序適用於 Windows 預設檢視,因此如果您將 Dell™ 電腦 設定為 Windows 傳統檢視,這些程序可能不適用。

#### 啟動系統還原

- 1 按一下 Start (開始) <del>1</del> 。
- **2** 在 Start Search ( 開始搜尋 ) 方塊中,鍵入系統還原並按 <Enter> 鍵。
	- **《《 註:螢慕上將出現 User Account Control** ( 使用者帳戶控制 ) 視窗。如果您 在電腦上使用的是管理員帳戶,請按一下 **Continue** ( 繼續 );否則,請聯 絡管理員以繼續所需動作。
- **3** 按一下 **Next** ( 下一步 ),並按照螢幕上接下來的提示操作。

#### 復原上次系統還原

- △ 注意:在復原上次系統還原之前,請儲存並關閉所有開啟的檔案,結束所 有開啟的程式。在系統還原完成之前,請勿變更、開啟或刪除任何檔案或 程式。
	- 1 按一下 Start (開始) <del>1</del>.
	- **2** 在 **Start Search** ( 開始搜尋 ) 方塊中,鍵入系統還原並按 <Enter> 鍵。
	- **3** 按一下 **Undo my last restoration** ( 復原上次還原 ),然後按一下 **Next** ( 下一步 )。

#### <span id="page-36-1"></span><span id="page-36-0"></span>使用 **Dell Factory Image Restore**

 $\bullet$ 注意:請僅在系統還原無法解決您的作業系統問題時,才使用 Dell Factory Image Restore。使用 Dell Factory Image Restore 將永久刪除硬碟機上的所有資 料 ( 例如文件、試算表、電子郵件訊息、數位照片和音樂檔 ),並且移除在 您拿到電腦之後所安裝的任何程式或驅動程式。如有可能,請在使用 Dell Factory Image Restore 之前備份所有資料。

**Z** 註:Dell Factory Image Restore 可能在某些國家 / 地區或在某些電腦上不可用。

- **1** 開啟電腦。
- **2** 螢幕上出現 Dell 徽標時,請按 <F8> 鍵數次,以進入 **Vista Advanced Boot Options** (**Vista** 進階啟動選項 ) 視窗。
- **3** 選擇 **Repair Your Computer** ( 修復您的電腦 )。

**System Recovery Options** ( 系統修復選項 ) 視窗隨即出現。

- **4** 選擇鍵盤配置,然後按一下 **Next** ( 下一步 )。
- **5** 若要存取修復選項,請以本機使用者身份登入。
- **6** 若要存取命令提示,請在 **User name** ( 使用者名稱 ) 欄位中鍵入 administrator,然後按一下 **OK** ( 確定 )。
- **7** 按一下 **Dell Factory Image Restore**。

**《 註:**根據您的組態,您可能需要選擇 Dell Factory Tools (Dell 出廠工具 ), 然後選擇 Dell Factory Image Restore。

- **8** 在 **Dell Factory Image Restore** 歡迎畫面中,按一下 **Next** ( 下一步 )。 將顯示 **Confirm Data Deletion** ( 確認資料刪除 ) 螢幕。
- 注意:如果您要放棄執行 Factory Image Restore, 請按一下 Cancel ( 取消 )。
	- 9 按一下核取方塊以確認您要繼續為硬碟機重新製作格式,並將系統軟 體還原至出廠狀態,然後按一下 **Next** ( 下一步 )。 還原過程開始,該過程可能需要五分鐘或更長時間才能完成。將作業 系統和出廠時安裝的應用程式還原至出廠狀態後,會出現訊息。
- **10** 按一下 **Finish** ( 完成 ) 以重新啟動電腦。

#### <span id="page-37-1"></span><span id="page-37-0"></span>使用作業系統媒體

在安裝作業系統之前,請嘗試下列程式:

- Windows 裝置驅動程式回復 ( 請參閱第 34 [頁的「返回之前的裝置驅](#page-33-0) [動程式版本」](#page-33-0))
- Microsoft 系統還原 ( 請參閱第 36 頁的「使用 Microsoft[® Windows®](#page-35-1) [系統還原」](#page-35-1))

● 注意: 在執行安裝之前, 請將所有資料檔案從您的主硬碟機備份至其他 媒體。對於傳統硬碟機組態,主硬碟機是電腦偵測到的第一個磁碟機。

若要重新安裝 Windows, 您必須有 Dell™ 作業系統媒體和 Dell Drivers and *Utilities* 媒體。Dell *Drivers and Utilities* 媒體包含在您訂購電腦時已經安裝 在電腦中的驅動程式。

註:根據您訂購電腦的地區或您是否要求媒體,您的電腦可能未隨附 Dell Drivers and Utilities 媒體和 Dell 作業系統媒體。

#### 重新安裝 **Windows**

- 註:重新安裝過程可能需要 1 到 2 個小時才能完成。
	- **1** 儲存並關閉所有開啟的檔案,結束所有開啟的程式。
	- **2** 插入作業系統媒體。
	- **3** 如果出現 Install Windows ( 安裝 Windows) 訊息,請按一下 **Exit** ( 結束 )。
	- **4** 重新啟動電腦,當螢幕上顯示 DELL 徽標時,立即按 <F12> 鍵。 如果您等候過久,並且螢幕上已顯示作業系統徽標,請繼續等候, 直到看到 Microsoft® Windows® 桌面,然後重新啟動電腦並再試一次。
	- **5** 當螢幕上顯示啟動裝置清單時,請反白顯示 **CD/DVD/CD-RW** 磁碟機, 並按 <Enter> 鍵。 此選擇僅會變更開機順序一次。
	- **6** 按下任意鍵即可 **Boot from CD-ROM** ( 從 **CD-ROM** 啟動 ),然後按照 螢幕上的指示完成安裝。
	- **7** 重新安裝裝置驅動程式、防毒程式以及其他軟體。

# **6**

## <span id="page-38-11"></span><span id="page-38-0"></span>尋找資訊

4 註: 某些功能或媒體可能為選配,您的電腦可能並未隨附這些功能或媒體。 某些功能或媒體可能在某些國家 / 地區不提供。

■注:其他資訊可能隨附於您的電腦中。

<span id="page-38-8"></span><span id="page-38-7"></span><span id="page-38-6"></span><span id="page-38-2"></span><span id="page-38-1"></span>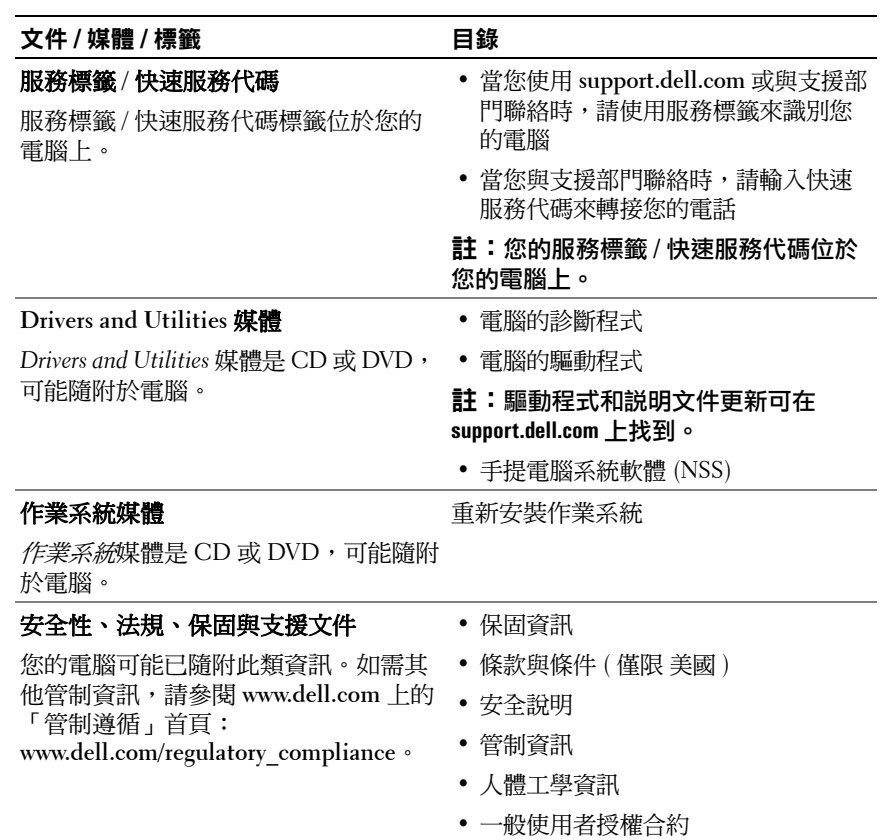

#### <span id="page-38-13"></span><span id="page-38-12"></span><span id="page-38-10"></span><span id="page-38-9"></span><span id="page-38-5"></span><span id="page-38-4"></span><span id="page-38-3"></span>尋找資訊 **39**

<span id="page-39-6"></span><span id="page-39-5"></span><span id="page-39-4"></span><span id="page-39-3"></span><span id="page-39-2"></span><span id="page-39-1"></span><span id="page-39-0"></span>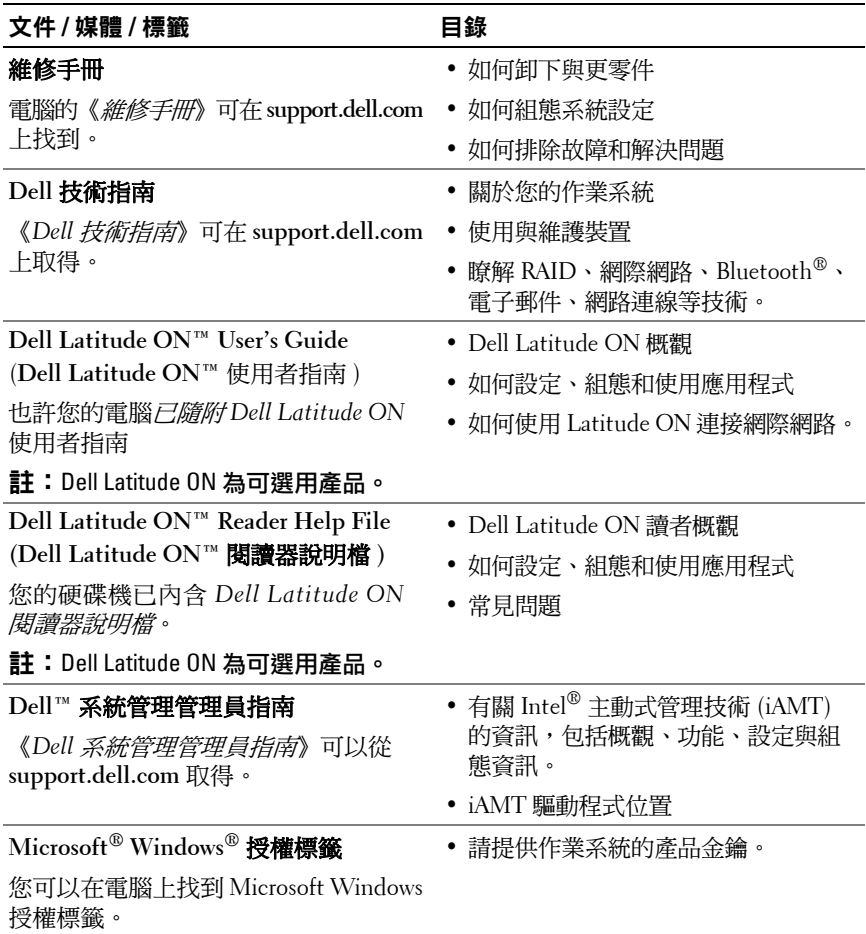

# **7**

## <span id="page-40-0"></span>獲得幫助

### <span id="page-40-2"></span><span id="page-40-1"></span>獲得援助

#### 警示:如果您需要卸下機箱蓋,請先拔下所有電源插座上的電腦電源線和 一。<br>數據機續線。請按昭您雷腦隨附的安全說明操作。

如果在使用電腦時遇到問題,您可以完成以下步驟,來診斷問題並排除 故障:

- **1** 請參閱第 27 [頁的「故障排除秘訣」](#page-26-4),以獲得電腦問題的相關資訊和 程序。
- **2** 請參閱第 31 頁的「[Dell Diagnostics](#page-30-1)」,以獲得如何執行 Dell Diagnostics 的相關程序。
- **3** 請填寫第 45 [頁的「診斷核對清單」](#page-44-0)。
- **4** Dell 提供您範圍廣泛的全套線上服務,請造訪 Dell Support (**support.dell.com**),獲得安裝與故障排除程序的相關說明。請參閱 第 42 [頁的「線上服務」,](#page-41-2)以獲得更詳盡的線上 Dell 支援清單。
- **5** 如果上述步驟均無法解決問題,請參閱第 46 頁的「與 Dell [公司聯絡」](#page-45-0)。

**② 註:請使用發生問題之電腦附近的電話聯絡 Dell Support 部門,以便支援人** 員協助您執行所有必要的程序。

註:Dell 的快速服務代碼系統可能在某些國家 / 地區不可用。

聽到 Dell 自動化電話系統發出的提示時,請輸入快速服務代碼,以便將 電話直接轉給相關的支援人員。如果您沒有快速服務代碼,請開啟 **Dell Accessories** 資料夾,連按兩下快速服務代碼圖示,然後按照指示操作。 若要獲得使用 Dell 支援的相關說明,請參閱第 42 [頁的「技術支援和客戶](#page-41-0) [服務」。](#page-41-0)

註:下列某些服務可能在美國本土以外的地方提供。請聯絡當地的 Dell 代 理商,以獲得可用性方面的資訊。

#### <span id="page-41-3"></span><span id="page-41-0"></span>技術支援和客戶服務

Dell 支援服務可隨時為您解答 Dell™ 硬體的相關問題。Dell 的支援人員將 使用電腦診斷程式,快速而準確地解答您的問題。

如需聯絡 Dell 的支援服務部門,請參閱第 44 頁的「 在您致電之前 」, 然後查看您所在地區的聯絡資訊,或跳至 **support.dell.com**。

#### <span id="page-41-4"></span><span id="page-41-1"></span>**DellConnect™**

DellConnect 是一種簡單的線上存取工具,可讓 Dell 服務和支援人員在您 的完全監督下,透過寬頻連線存取您的電腦,診斷問題並對其進行修復。 若要獲得更多資訊,請訪問 **support.dell.com**,然後按一下 **DellConnect**。

#### <span id="page-41-5"></span><span id="page-41-2"></span>線上服務

您可以在下列網站瞭解 Dell 產品和服務的相關資訊:

**www.dell.com**

**www.dell.com/ap** ( 僅限亞太地區 )

**www.dell.com/jp** ( 僅限日本 )

**www.euro.dell.com** ( 僅限歐洲 )

**www.dell.com/la** ( 僅限於拉丁美洲和加勒比海地區 )

**www.dell.ca** ( 僅限加拿大 )

您可以透過下列網站及電子郵件地址與 Dell Support 聯繫:

• Dell Support 網站: **support.dell.com**

**support.jp.dell.com** ( 僅限日本 )

**support.euro.dell.com** ( 僅限歐洲 )

• Dell Support 電子郵件地址: **mobile\_support@us.dell.com support@us.dell.com la-techsupport@dell.com** ( 僅限拉丁美洲和加勒比海地區 ) **apsupport@dell.com** ( 僅限亞太地區 )

- Dell 市場及銷售部電子郵件位址: **apmarketing@dell.com** ( 僅限亞太地區 ) sales canada@dell.com ( 僅限加拿大 )
- 匿名檔案傳送通訊協定 (FTP): ftp.dell.com - 登入為 anonymous 使用者,並以您的電子郵件位址 作為密碼。

#### <span id="page-42-0"></span>**AutoTech** 服務

Dell 的自動化支援服務 (AutoTech) 針對 Dell 客戶最常提出的攜帶型和桌 上型電腦方面的問題,提供預先錄製的解答。

當您撥打電話至 AutoTech 時,請使用按鍵式電話選擇與問題相關的主題。 若要獲得您所在地區應撥打的電話號碼,請參閱第 46 [頁的「與](#page-45-0) Dell 公司 [聯絡」。](#page-45-0)

#### <span id="page-42-1"></span>自動化訂單狀態查詢服務

如需查詢您所訂購之任何 Dell 產品的狀態,請跳至 **support.dell.com**, 或致電自動化訂單狀態服務。會有錄音提示您輸入您尋找和回報所訂單內 容所需的資訊。若要獲得您所在地區應撥打的電話號碼,請參閱第 [46](#page-45-0) 頁 的「與 Dell [公司聯絡」](#page-45-0)。

### <span id="page-42-2"></span>訂單問題

如果您的訂單出現問題,例如缺少零件、零件錯誤或帳單不正確等,請與 Dell 公司聯絡,以獲得客戶援助服務。在您聯絡時,請準備好您的發票或 包裝單。若要獲得您所在地區應撥打的電話號碼,請參閱第 46 [頁的「與](#page-45-0) Dell [公司聯絡」。](#page-45-0)

## <span id="page-42-3"></span>產品資訊

如果您需要有關 Dell 其他產品的資訊,或想訂購產品,請造訪 Dell Web 網站 (**www.dell.com**)。若要獲得您所在地區應撥打的電話號碼,或是銷售 專員諮詢熱線,請參閱第 46 頁的「與 Dell [公司聯絡」](#page-45-0)。

## <span id="page-43-0"></span>退回項目以便進行保固維修或退款

請按照以下說明,準備好所有要退回以進行維修或是要求退款的項目:

1 聯絡 Dell 以取得「退回材料授權號碼」,然後將該號碼清楚地寫在包 裝箱外面的顯眼處。

若要獲得您所在地區應撥打的電話號碼,請參閱第 46 [頁的「與](#page-45-0) Dell 公 [司聯絡」。](#page-45-0)附上發票的副本和一封寫明退回原因的信函。

- **2** 附上一份診斷核對清單 ( 請參閱第 45 [頁的「診斷核對清單」](#page-44-0)),寫明您 執行過的測試及 Dell Diagnostics 報告的所有錯誤訊息 ( 請參閱第 [46](#page-45-0) 頁 的「與 Dell [公司聯絡」](#page-45-0))。
- **3** 如果您要求退款,請附上退回貨品的所有附件 ( 電源線、軟體軟碟和 指南等 )。
- **4** 請使用該設備原來的 ( 或類似的 ) 包裝材料來包裝。

您必須支付運費。另外,您也必須支付退回產品的保險費,並承擔運送至 Dell 公司途中遺失產品的風險。本公司不接受以貨到付款 (C.O.D.) 方式 寄送的包裹。

退回的商品如果不符合上述任何一項要求,Dell 公司的收貨部門將拒絕收 貨並退還給您。

## <span id="page-43-1"></span>在您致電之前

註:致電時請準備好您的快速服務代碼。該代碼可讓 Dell 的自動化支援電 話系統更有效地轉接您的電話。您也可能需要提供服務標籤 ( 位於電腦後方 或底部 )。

請記得填寫診斷核對清單 ( 請參閱第 45 [頁的「診斷核對清單」](#page-44-0))。請盡可 能在聯絡 Dell 尋求援助之前先開啟電腦,並在電腦附近撥打電話與 Dell 聯絡。您可能需要在鍵盤上鍵入一些命今、轉沭操作細節,或者嘗試執行 只限於在該電腦上進行的其他故障排除步驟。請務必準備好電腦說明文件。

#### ∕个 警示:拆裝電腦內部元件之前,請先閱讀電腦隨附的安全資訊。如需其他 安全最佳實作的資訊,請參閱 **www.dell.com/regulatory\_compliance**。

#### <span id="page-44-0"></span>診斷核對清單

姓名:

日期:

地址:

電話號碼:

服務標籤 ( 電腦後方或底部的條碼 ):

快速服務代碼:

退回材料授權號碼 ( 如果 Dell 支援技術人員已提供 ):

作業系統和版本:

裝置:

擴充卡:

您有連接到網路嗎?是 否

網路、版本和網路配接器:

程式和版本:

請參閱您的作業系統說明文件,以確定系統啟動檔的內容。如果電腦已連接至 印表機,請列印每份檔案。否則,請在聯絡 Dell 之前,記錄每份檔案的內容。

錯誤訊息、嗶聲代碼或診斷代碼:

問題說明和您執行過的故障排除程序:

#### 獲得幫助 **45**

## <span id="page-45-0"></span>與 **Dell** 公司聯絡

美國的客戶請撥打 800-WWW-DELL (800-999-3355)。

<span id="page-45-1"></span>註:如果您無法連線到網際網路,則可以在購買發票、包裝單、帳單或 Dell 產品目錄中找到聯絡資訊。

Dell 提供了多項線上和電話支援與服務選擇。服務的提供因國家 / 地區和 產品而異,某些服務可能在您所在地區並不提供。若因銷售、技術支援或 客戶服務問題而需與 Dell 聯絡:

- **1** 請造訪 **support.dell.com**,在網頁底部的 **Choose A Country/Region** ( 選擇國家 / 地區 ) 下拉式選單中確認您所在的國家或地區。
- **2** 按一下網頁左側的 **Contact Us** ( 與我們聯絡 ),然後選擇所需的服務或 支援連結。
- **3** 選擇便於您與 Dell 公司聯絡的方式。

# <span id="page-46-0"></span>索引

### **D**

Dell 支援公用程式 [, 30](#page-29-2) 技術支援部門和客戶服務 [, 42](#page-41-3) 技術更新服務 [, 30](#page-29-3) 軟體更新 [, 30](#page-29-2) 聯絡 [, 41,](#page-40-2) [46](#page-45-1) Dell Diagnostics 從 Drivers and Utilities 媒體 啟動 [, 31](#page-30-2) 從硬碟機啟動 [, 31](#page-30-3) Dell Latitude ON 使用者指南 [, 40](#page-39-0) Dell Wi-Fi Catcher 網路定位器 [, 9](#page-8-2) Dell 技術指南 [, 40](#page-39-1) Dell 診斷程式 [, 31](#page-30-4) DellConnect[, 42](#page-41-4) Drivers and Utilities 媒體 [, 34,](#page-33-2) [39](#page-38-1) Dell Diagnostics[, 31](#page-30-4)

#### **W**

Wi-Fi Catcher 網路定位器 [, 9](#page-8-2) Windows Vista Dell Factory Image Restore[, 37](#page-36-1) 系統還原 [, 36](#page-35-2) 返回之前的裝置驅動程式 版本 [, 34](#page-33-3) 重新安裝 [, 39](#page-38-2) 程式相容性精靈 [, 29](#page-28-1) 裝置驅動程式回復 [, 34](#page-33-3) Windows XP 系統還原 [, 36](#page-35-2) 重新安裝 [, 39](#page-38-2) 設定網際網路連線 [, 14](#page-13-1) 檔案及設定轉移精靈 [, 15](#page-14-4) Windows 授權標籤 [, 40](#page-39-2)

#### 一畫

一般使用者授權合約 (EULA)[, 39](#page-38-3)

#### 二畫

人體工學資訊 [, 39](#page-38-4)

#### 四畫

支援 [, 41](#page-40-2) DellConnect[, 42](#page-41-4) 地區 [, 42](#page-41-5) 技術支援部門和客戶服務 [, 42](#page-41-3) 與 Dell 公司聯絡 [, 46](#page-45-1) 線上服務 [, 42](#page-41-5) 支援資訊 [, 39](#page-38-5)

#### 六畫

安全資訊 [, 39](#page-38-6)

#### 七畫

作業系統 Dell Factory Image Restore[, 37](#page-36-1) 系統還原 [, 36](#page-35-2) 重新安裝 [, 39](#page-38-2) 媒體 [, 38](#page-37-1) 作業系統產品金鑰 [, 40](#page-39-3) 作業系統媒體 [, 39](#page-38-2) 快速服務代碼 [, 39](#page-38-7) 更新 軟體與硬體 [, 30](#page-29-3) 系統還原 [, 36](#page-35-2)

#### 八畫

服務標籤 [, 39](#page-38-8)

#### 九畫

保固資訊 [, 39](#page-38-9) 故障排除 [, 27,](#page-26-4) [40](#page-39-4) Dell Diagnostics[, 31](#page-30-4) 秘訣 [, 27](#page-26-5) 記憶體 [, 28](#page-27-1) 軟體 [, 29-](#page-28-2)[30](#page-29-4) 程式當機 [, 29](#page-28-2) 程式與 Windows 的相容性 [, 29](#page-28-1) 電源 [, 27](#page-26-6) 電源指示燈狀態 [, 27](#page-26-6) 電腦無回應 [, 29](#page-28-2) 還原至先前的狀態 [, 36](#page-35-2) 藍色畫面 [, 29](#page-28-3)

重新安裝 軟體 [, 33](#page-32-4) 驅動程式與公用程式 [, 33](#page-32-5)

#### 十畫

記憶體 故障排除 [, 28](#page-27-1)

#### 十一畫

問題 還原至先前的狀態 [, 36](#page-35-3)

將資訊傳輸至新電腦 [, 15](#page-14-4) 授權標籤 [, 40](#page-39-5) 條款與條件 [, 39](#page-38-10) 規格 交流電變壓器 [, 24](#page-23-0) 全部 [, 19](#page-18-1) 系統資訊 [, 19](#page-18-2) 指紋讀取器 [, 25](#page-24-0) 音效 [, 21](#page-20-0) 記憶體 [, 20](#page-19-0) 處理器 [, 19](#page-18-3) 通訊 [, 21](#page-20-1) 連接埠與連接器 [, 20](#page-19-1) 智慧卡 [, 20](#page-19-2) 視訊 [, 21](#page-20-2) 電池 [, 23](#page-22-0) 實體 [, 25](#page-24-1) 環境參數 [, 25](#page-24-2) 鍵盤 [, 23](#page-22-1) 觸控墊 [, 23](#page-22-2) 顯示器 [, 22](#page-21-0) 設定 快速設定 [, 11](#page-10-2) 電腦 [, 11](#page-10-3) 網際網路 [, 13](#page-12-3) 軟體 更新 [, 30](#page-29-3) 故障排除 [, 29-](#page-28-4)[30](#page-29-4) 重新安裝 [, 33](#page-32-4) 問題 [, 29](#page-28-1)

連接 IEEE 1394 裝置 [, 12](#page-11-0) USB 裝置 [, 12](#page-11-1) 交流電變壓器 [, 11](#page-10-4) 網路 [, 13](#page-12-4) 網路纜線 [, 11](#page-10-5) 網際網路 [, 13](#page-12-2)

#### 十二畫

媒體 Drivers and Utilities 程式 [, 39](#page-38-1) 作業系統 [, 39](#page-38-2) 尋找資訊 [, 39](#page-38-11) 診斷 Dell[, 31](#page-30-4)

#### 十三畫

電池 卸下 [, 9](#page-8-3) 電源 故障排除 [, 27](#page-26-6) 電源指示燈狀態 [, 27](#page-26-6) 電話號碼 [, 46](#page-45-1)

#### 索引 **49**

#### 十四畫

管制資訊 [, 39](#page-38-12)

#### 精靈

程式相容性精靈 [, 29](#page-28-1) 檔案及設定轉移精靈 [, 15](#page-14-4)

#### 網路

Wi-Fi Catcher 網路定位器 [, 9](#page-8-2) 連接 [, 13](#page-12-4) 無線開關 [, 9](#page-8-2) 概觀 [, 13](#page-12-5) 網際網路 Wi-Fi Catcher 網路定位器 [, 9](#page-8-2) 設定 [, 13](#page-12-3) 連接 [, 13](#page-12-2) 無線開關 [, 9](#page-8-2) 維修手冊 [, 40](#page-39-6) 與 Dell 公司聯絡 [, 41,](#page-40-2) [46](#page-45-1) 說明文件 [, 39](#page-38-11)

Dell Latitude ON 使用者 指南 [, 40](#page-39-0) Dell 技術指南 [, 40](#page-39-1)

維修手冊 [, 40](#page-39-6)

#### 十五畫

膝上型電腦系統軟體 [, 39](#page-38-13)

#### 十七畫

檔案及設定轉移精靈 [, 15](#page-14-4) 檢視 前面 [, 7](#page-6-2) 背面 [, 8](#page-7-1)

#### 二十一畫

驅動程式 [, 33](#page-32-6) Drivers and Utilities 媒體 [, 39](#page-38-1) 回復到前一個版本 [, 34](#page-33-4) 重新安裝 [, 33](#page-32-5) 識別 [, 33](#page-32-7)